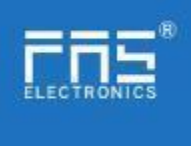

## **FNI MPL-302-105-M**

# **IP 67 Module User Manual**

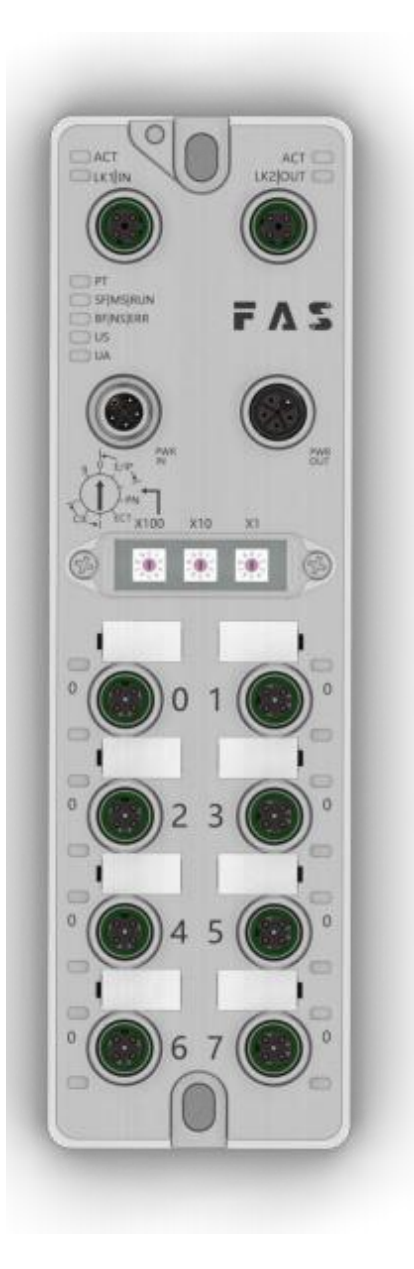

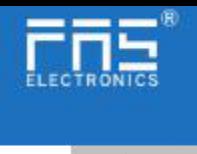

Table of contents

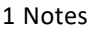

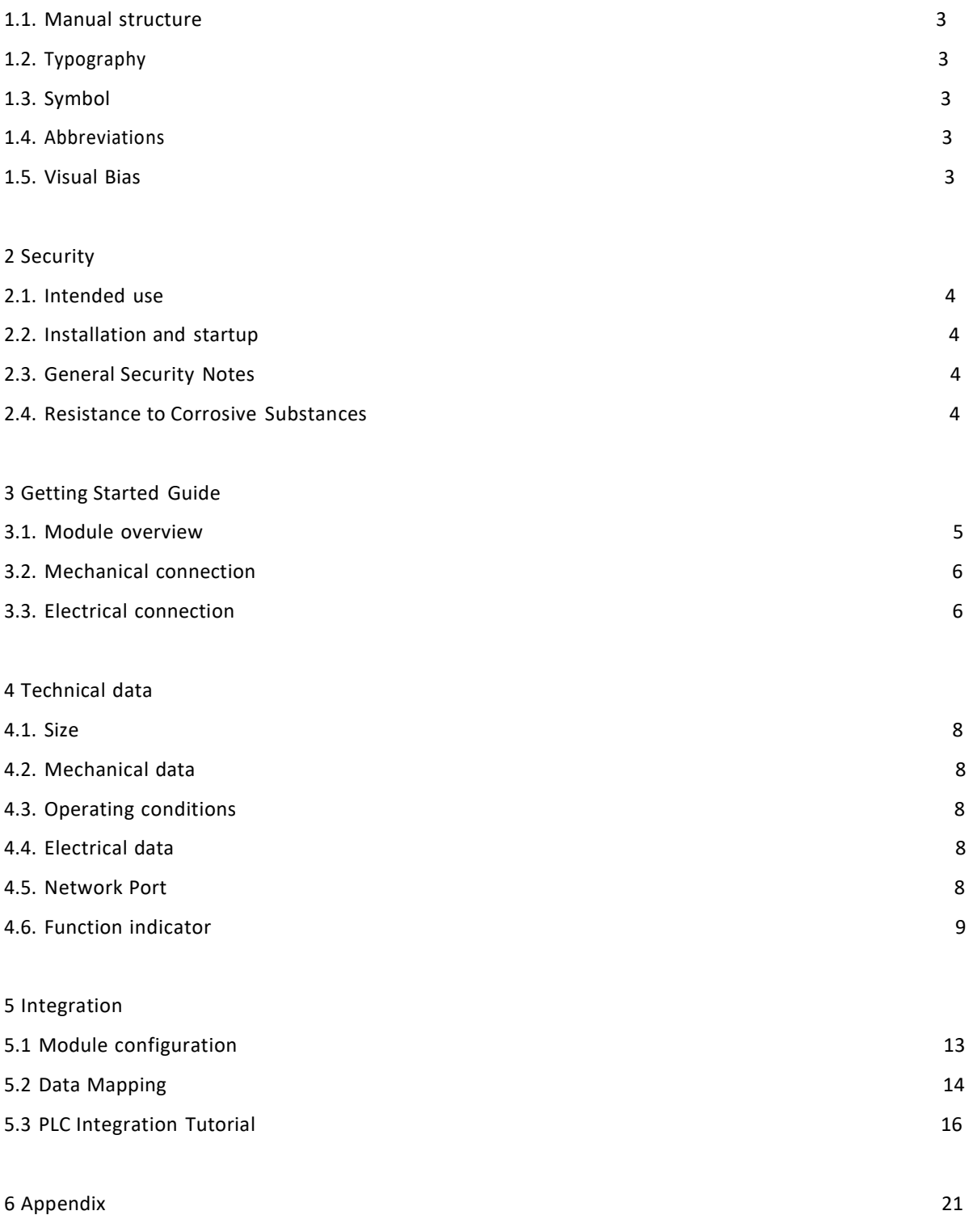

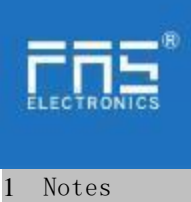

<span id="page-2-0"></span>**1.1. Manual structure** Thismanualisorganizedbyorganization,sothechaptersareinterconnected.Sectio n2:Basic SafetyInformation. Chapter 3: Getting Started Guide Chapter 4: Technical data ......

<span id="page-2-1"></span>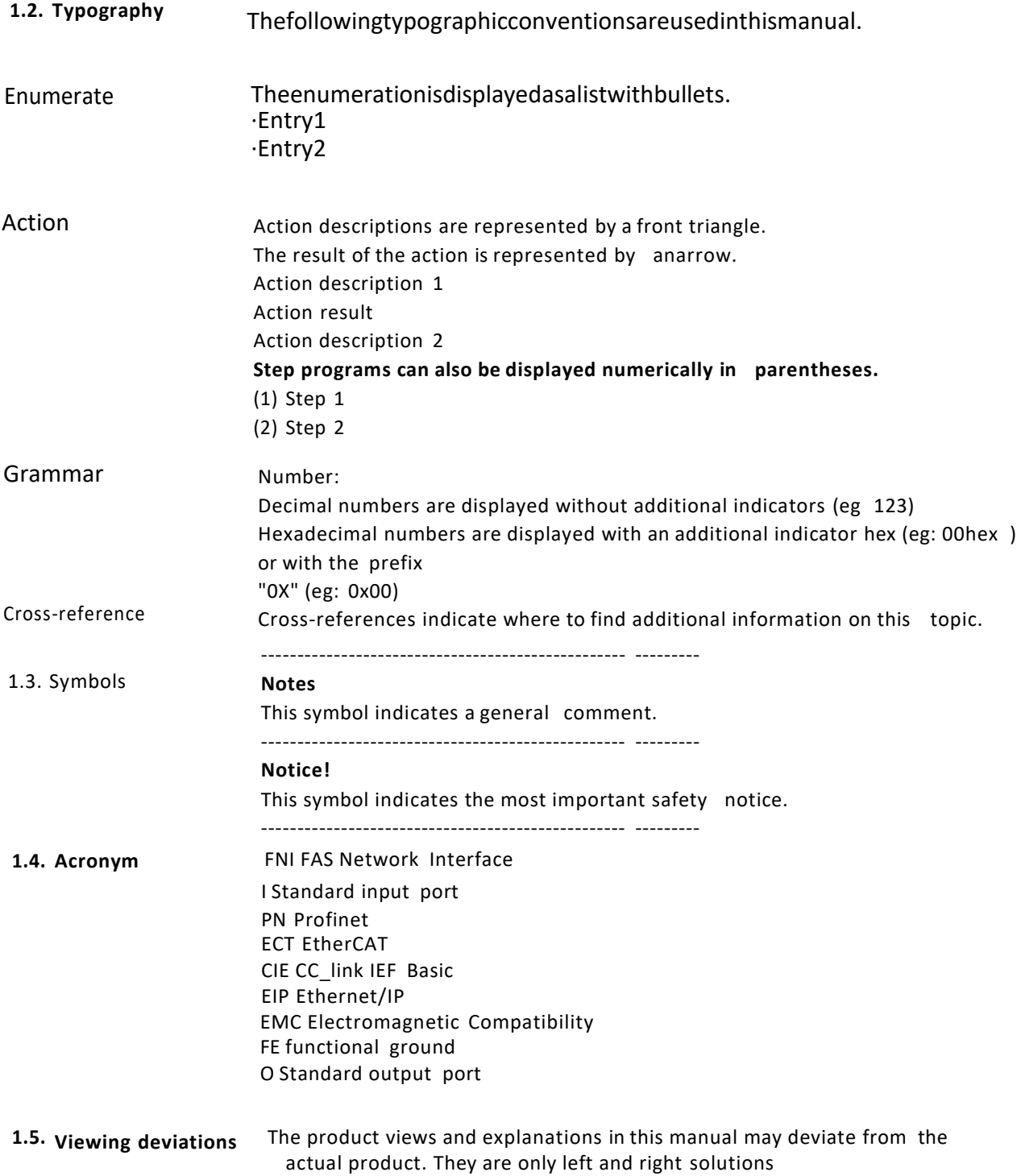

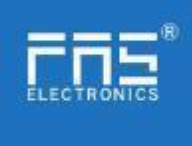

Explain the materials used.

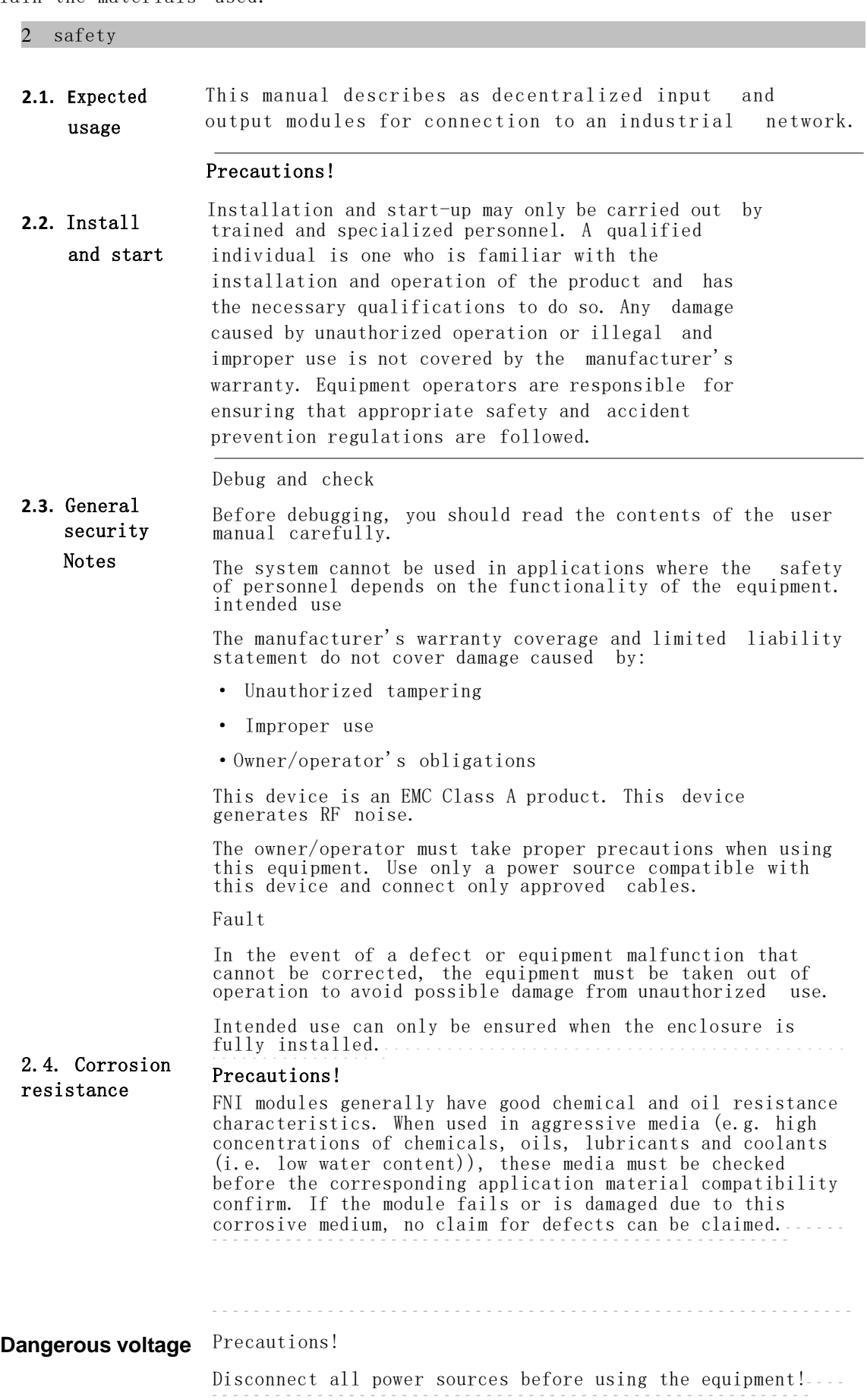

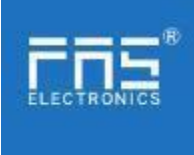

## 3. Getting Started Guide

3.1. Module overview

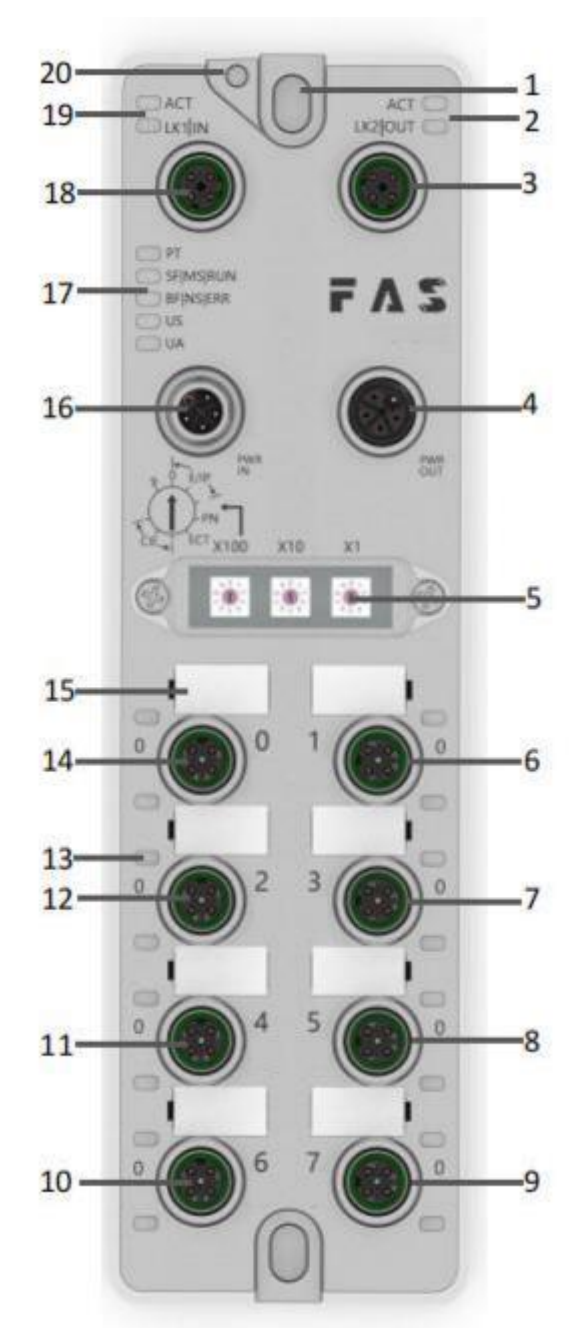

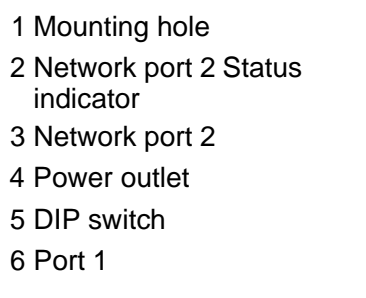

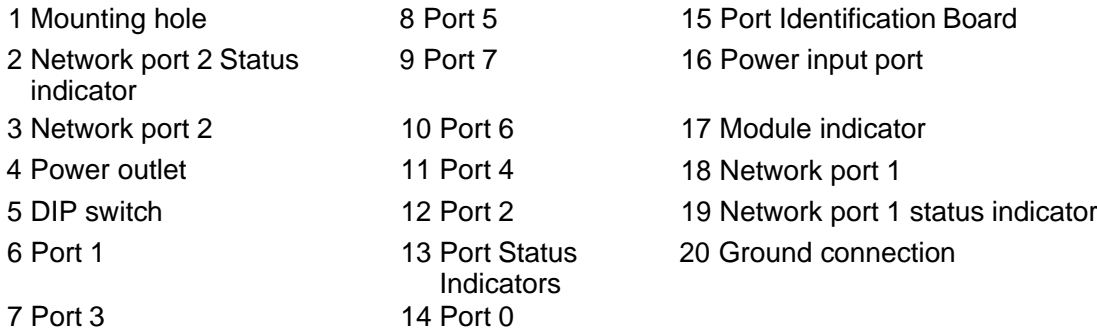

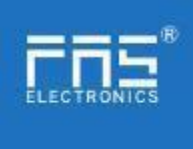

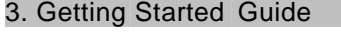

3.2. Mechanical connection The modules are attached using 2 M6 bolts and 2 washers. Isolation pads are available as accessories.

#### 3.3. Electrical connections

#### 3.3. 1 Power interface(L-code)

Definition of power input port Definition of power outlet

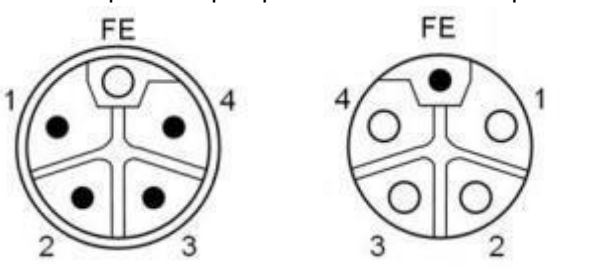

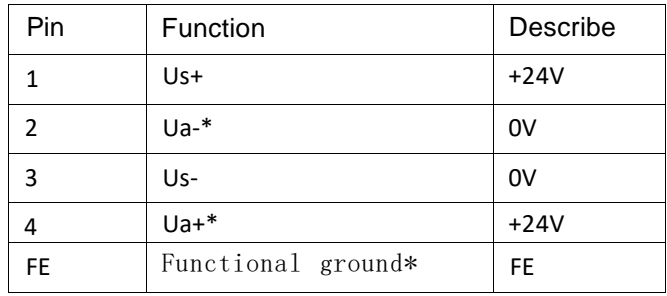

#### Notes:

1. If possible, supply sensor/module power and actuator power separately.Total current <9A. The total current of all modules is <9A, even when daisy-chaining the actuator power supply. 2. The FE connection from the housing to the machine must be low impedance and kept as short as possible.3.3.2 Network Interface (D-code)

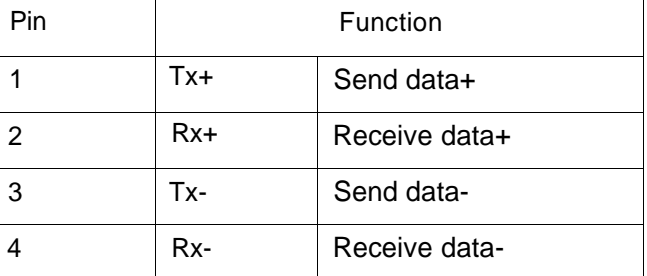

Notes:

Unused I/O port sockets must be covered with end caps to meet IP67 rating.

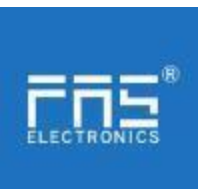

3.3.3 I/O-Port(A-code)

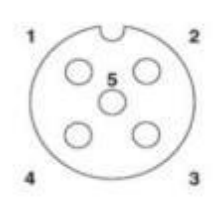

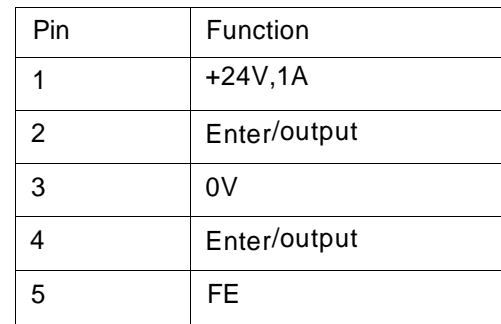

1. For digital sensor input, please follow the input guidelines of EN61131-2,

#### Type 2.

2. The maximum output current of pins 2 and 4 is 2A. The total current of the module is less than 9A.

3. Unused I/O port sockets must be covered with end caps to meet IP67 degree of protection.-

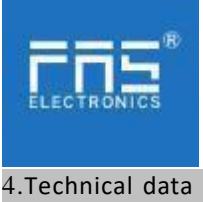

4.1. size

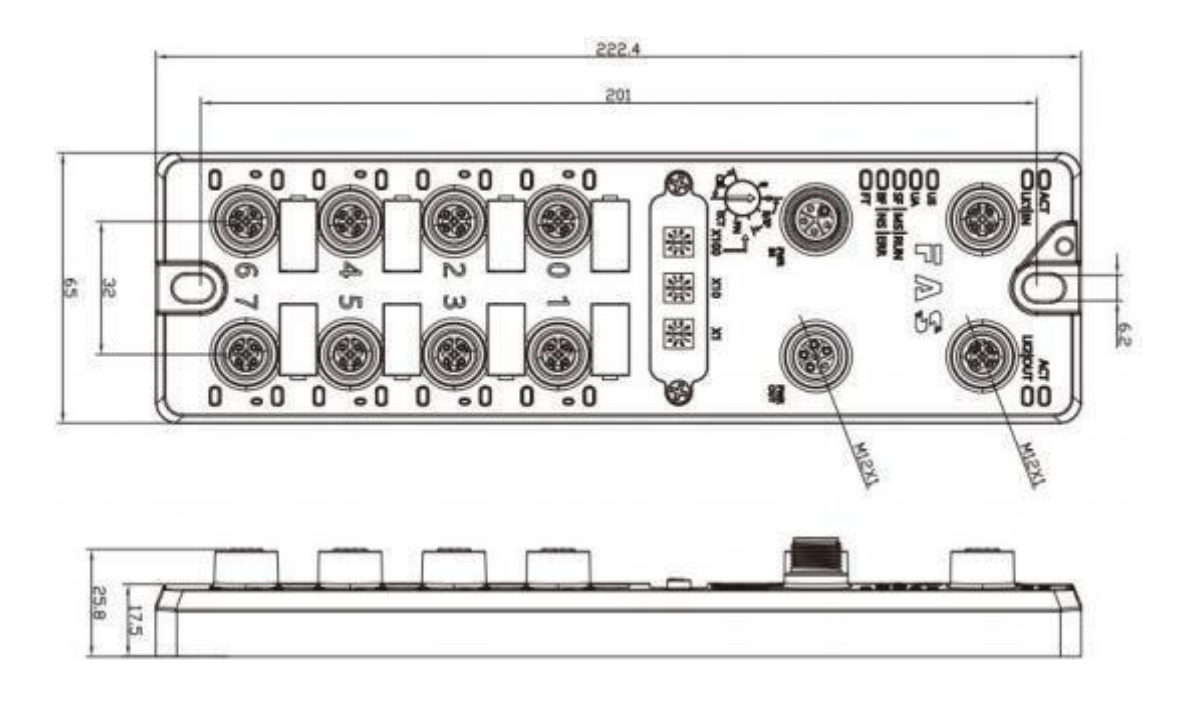

#### 4.2 Mechanical data

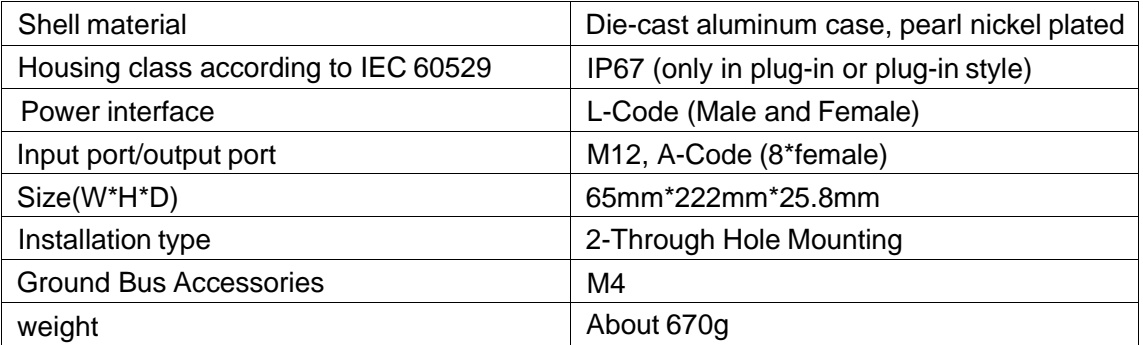

#### 4.3. Operating conditions

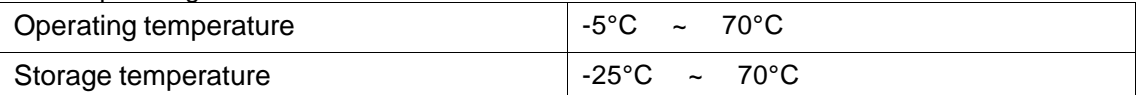

#### 4.4. Electrical data

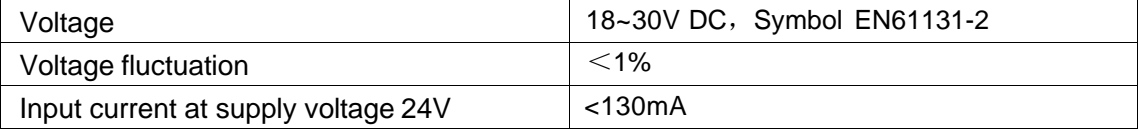

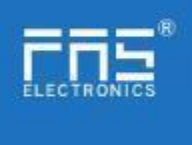

#### 4.5 Network port

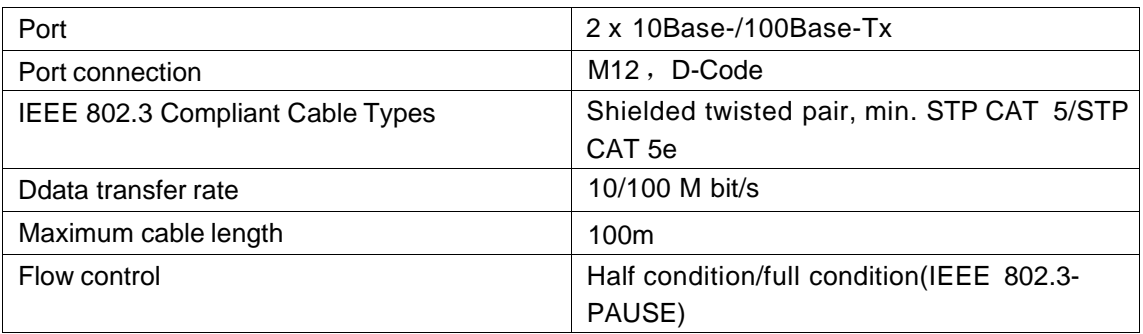

# 4.6 Function indicator<br>
PT

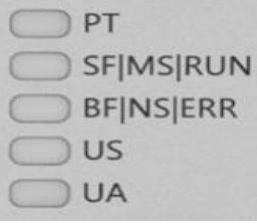

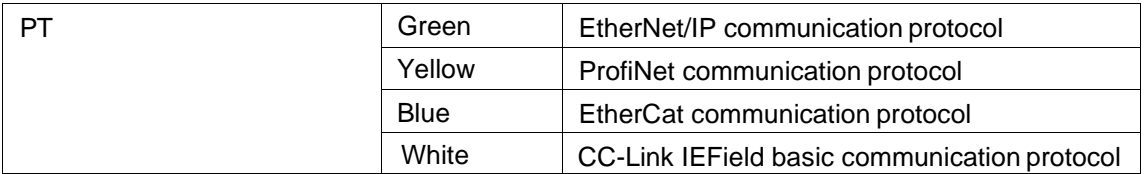

#### ECT Communication Protocol Module Status

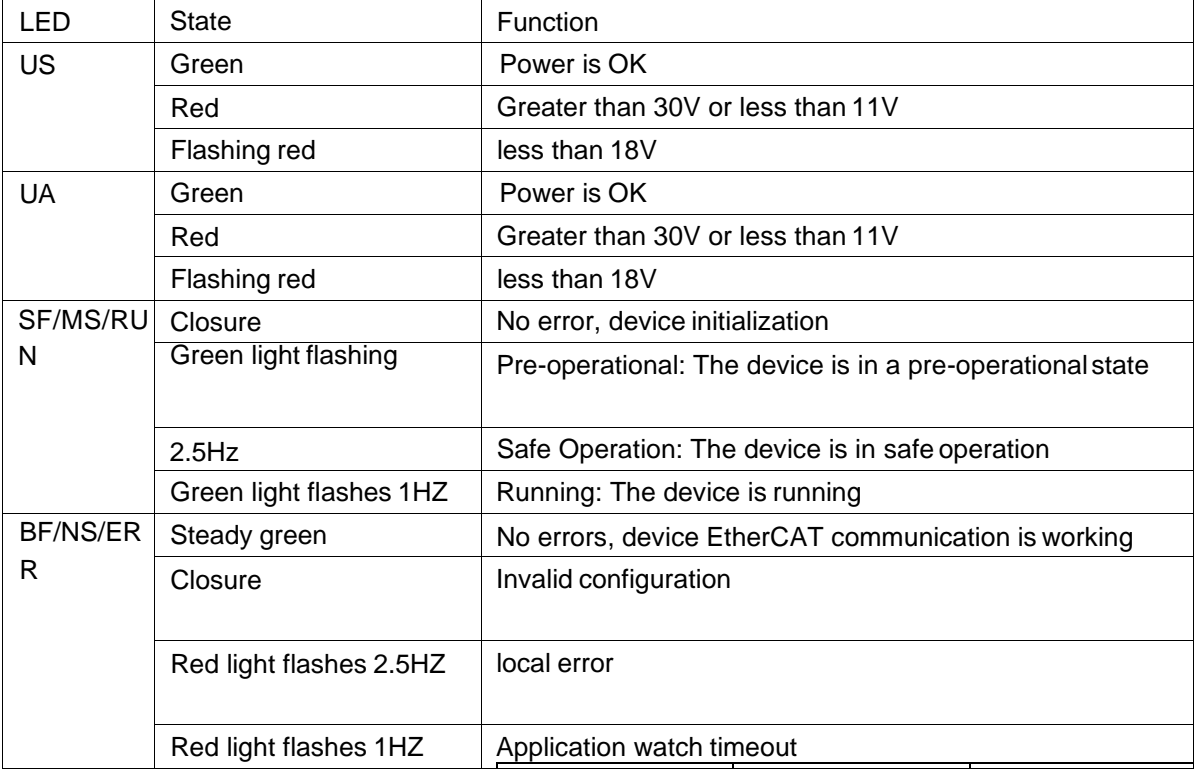

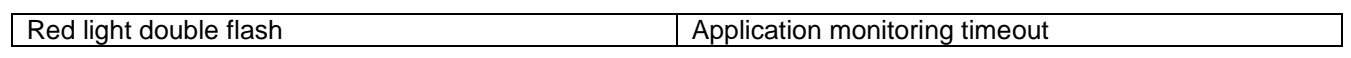

Page 10 of 16 www.fas-elec.com

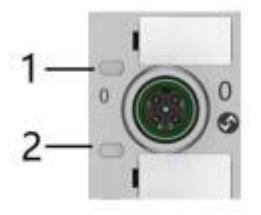

I/O port status

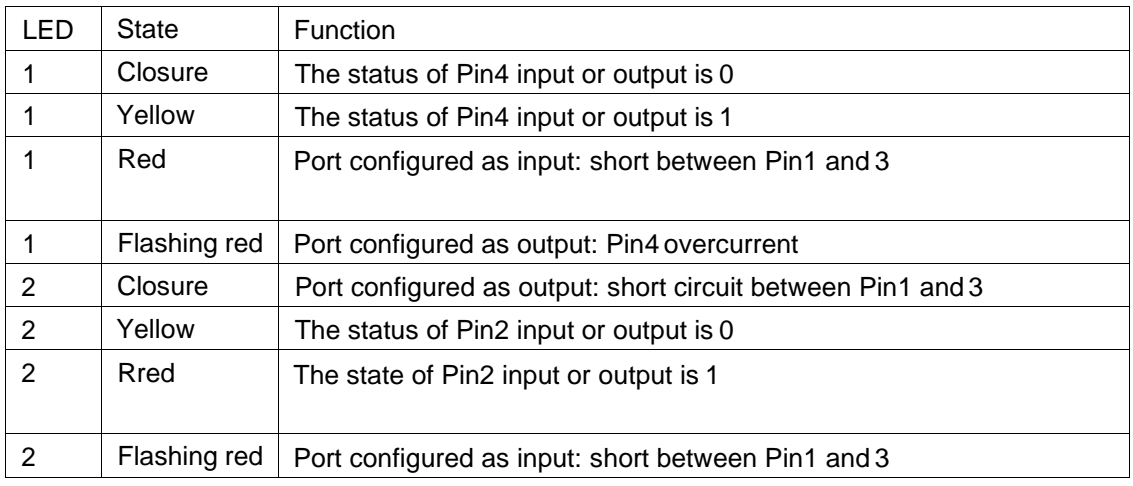

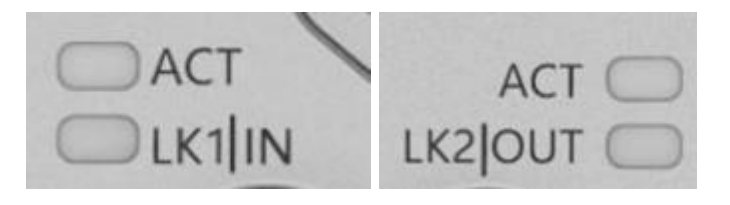

## Network port status

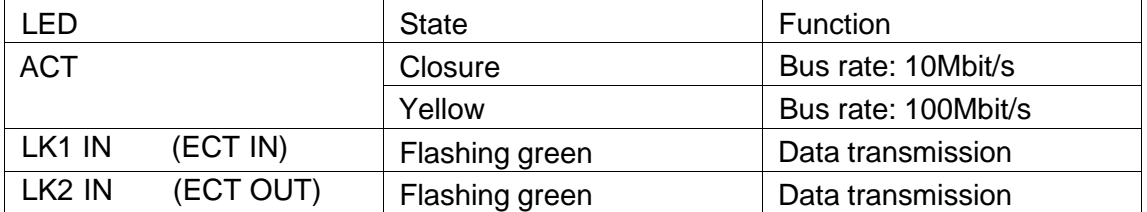

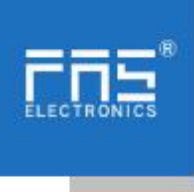

- 5 Integrated
- 5.1 Module configuration
- 5.1.1 Restore factory settings
- 1. Power off the device, dial 900;
- 2. Power on the device and wait for 10 seconds;
- 3. Power off the device, dial the code to the state before setting
- 5.1.2 Node address configuration

The node address is assigned by PLC: DIP address X100=4 X10=0 X1=0 Manual assignment of node address: DIP address X100=4, node number X10=tens X1=ones

For example: X100=4, X10=2, X1=5, the node number is 25. Note that after adjusting the dial code, it needs to be powered on again;

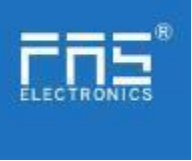

#### 5.2 Data mapping

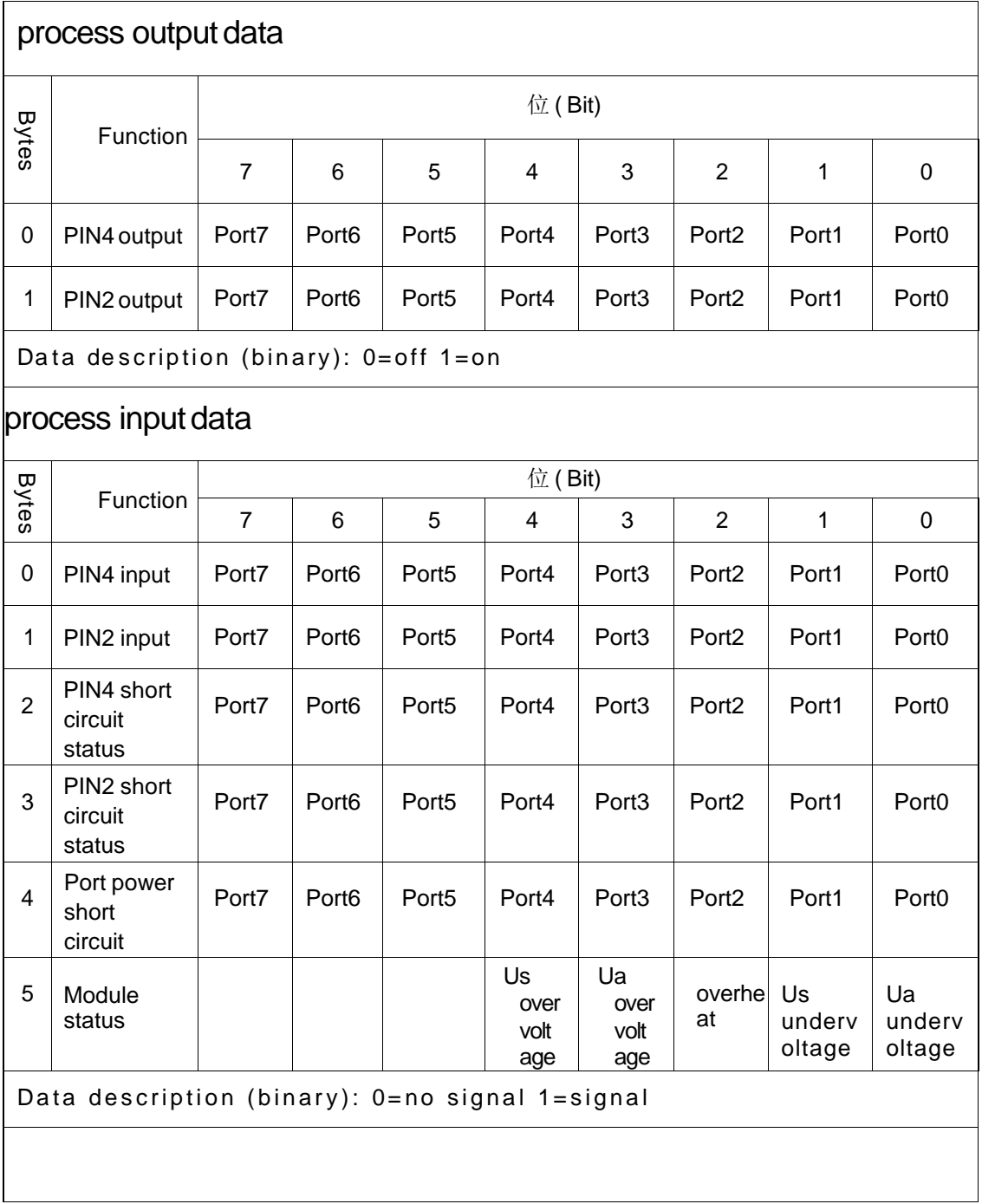

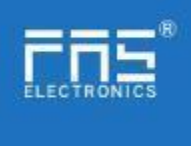

5.3.1 OMRON NX1P2 Sysmac Studio Integrated (ECT)

1、 Install the ESI file: double-click EtherCAT in the configuration and settings--rightclick the master device--select "Show ESI library", and select the ESI file in the pop-up window to install

> Page 14 of 16 www.fas-elec.com

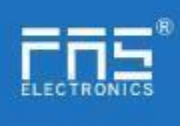

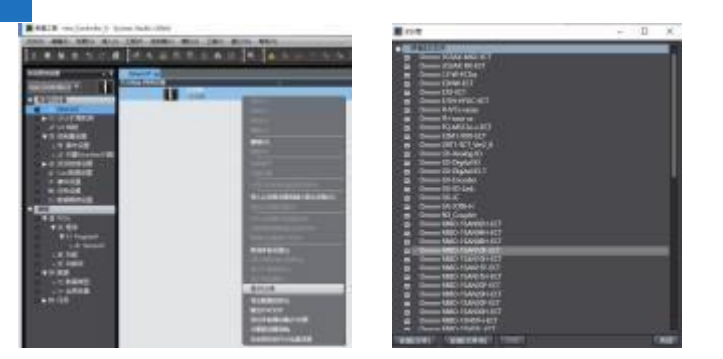

2、Configure the module to the EtherCAT network: find the FieldBus Modules in the toolbox on the right, find the module model icon and double-click to add it to the network

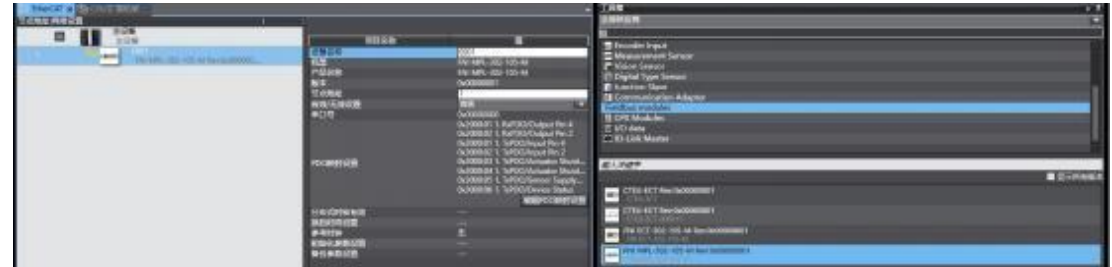

3 、The PLC goes to online mode, right-click the master device, and write the node address ofthe slave device

4 、Variable mapping: Select the configured node in the I/O mapping, fill in the name of the variable, and the configuration is complete! .

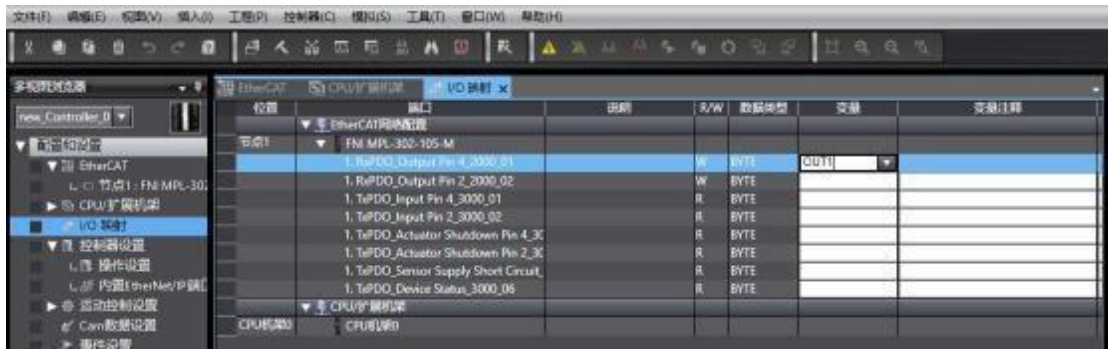

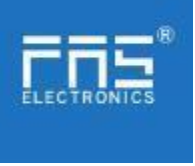

<span id="page-15-0"></span>6 Appendix

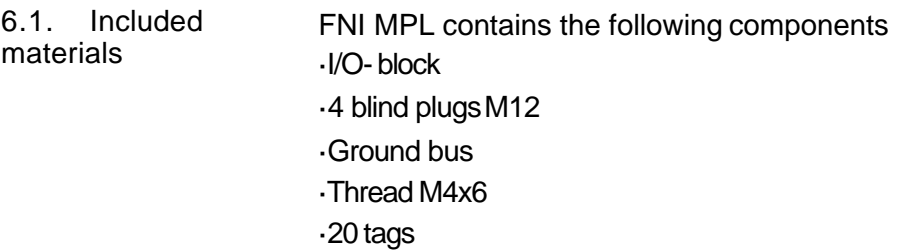

### 6.2. Order code

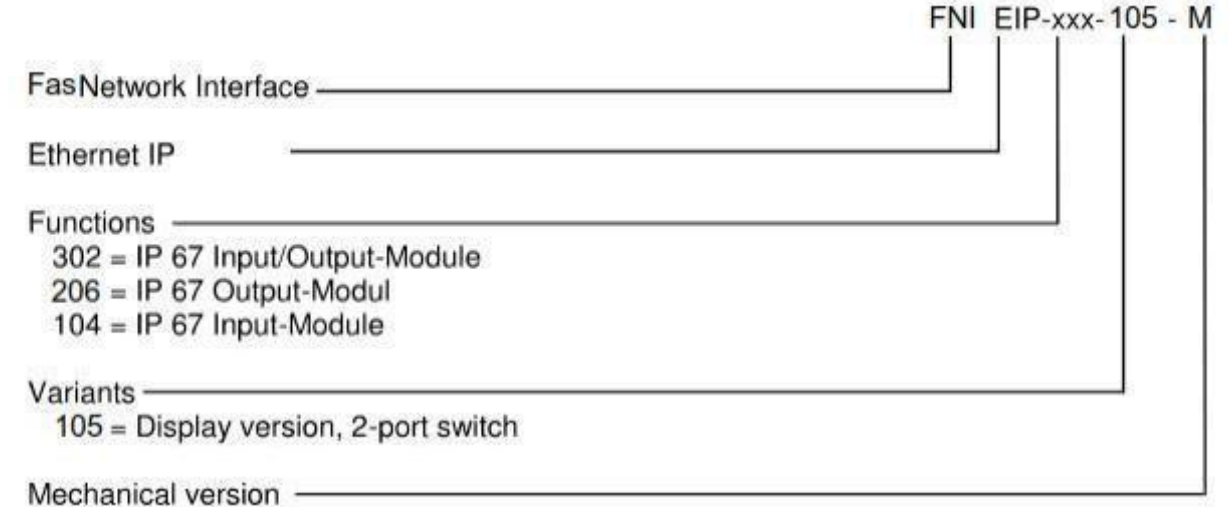

## M= Zinc alloy die casting housing

6.3 Ordering Information

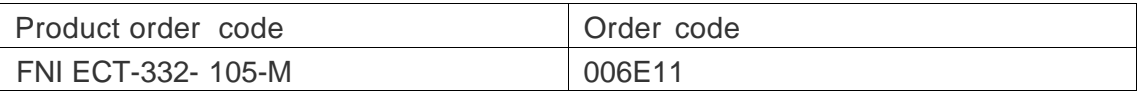